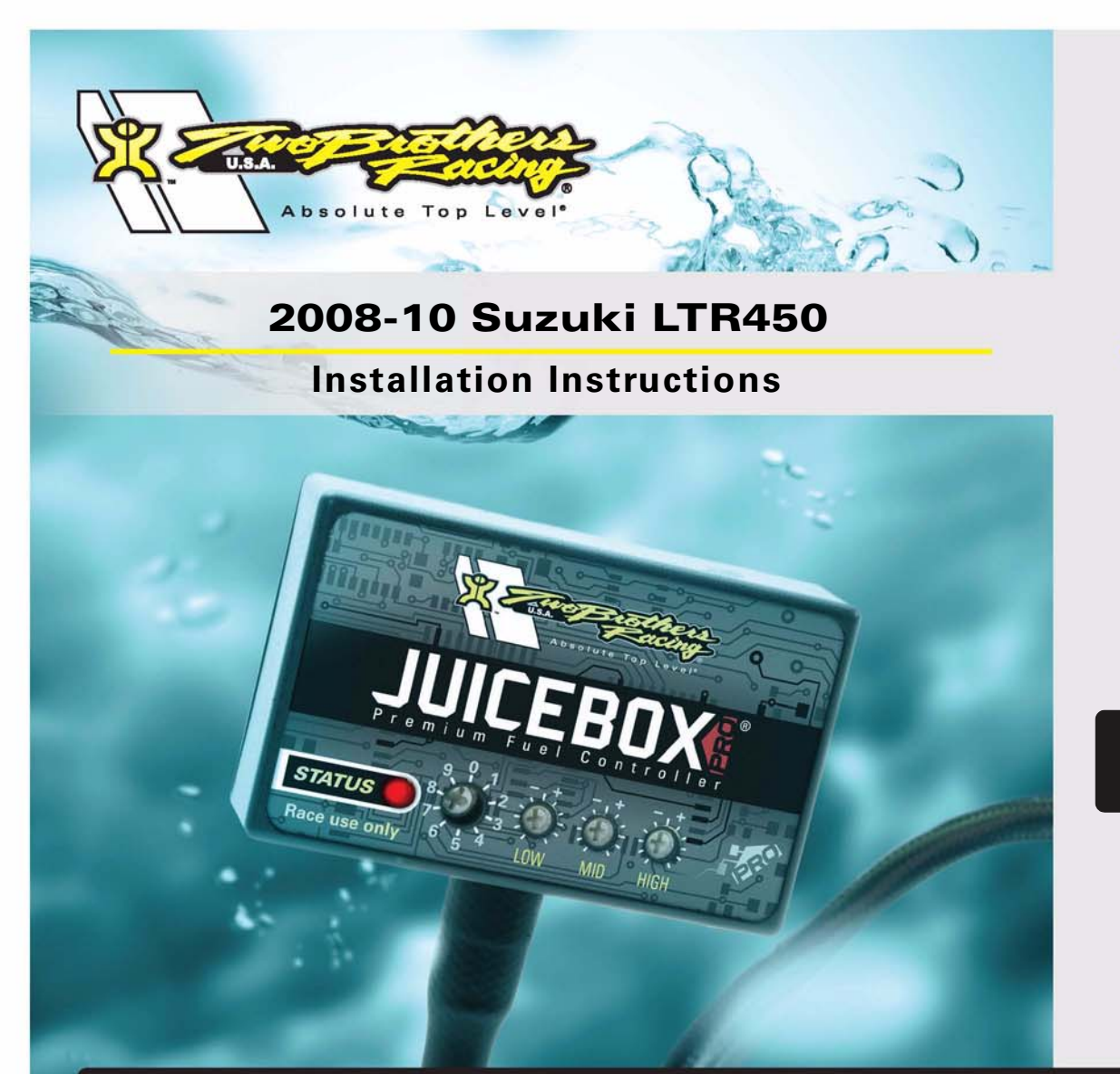

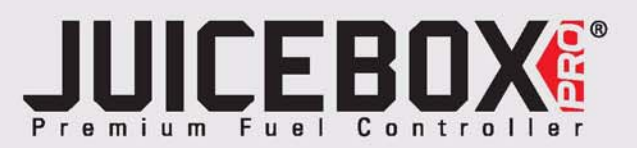

## **PARTS LIST**

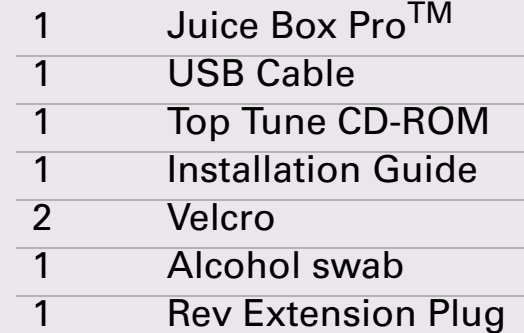

# **FOR RACE USE ONLY**

DOWNLOAD THE TOPTUNE SOFTWARE AND LATEST MAPS FROM OUR WEBSITE:**www.twobros.com**

# **PLEASE READ ALL DIRECTIONS BEFORE STARTING INSTALLATION**

*401 S. Grand Ave. Santa Ana, CA 92705 (800) 211-2767 www.twobros.com*

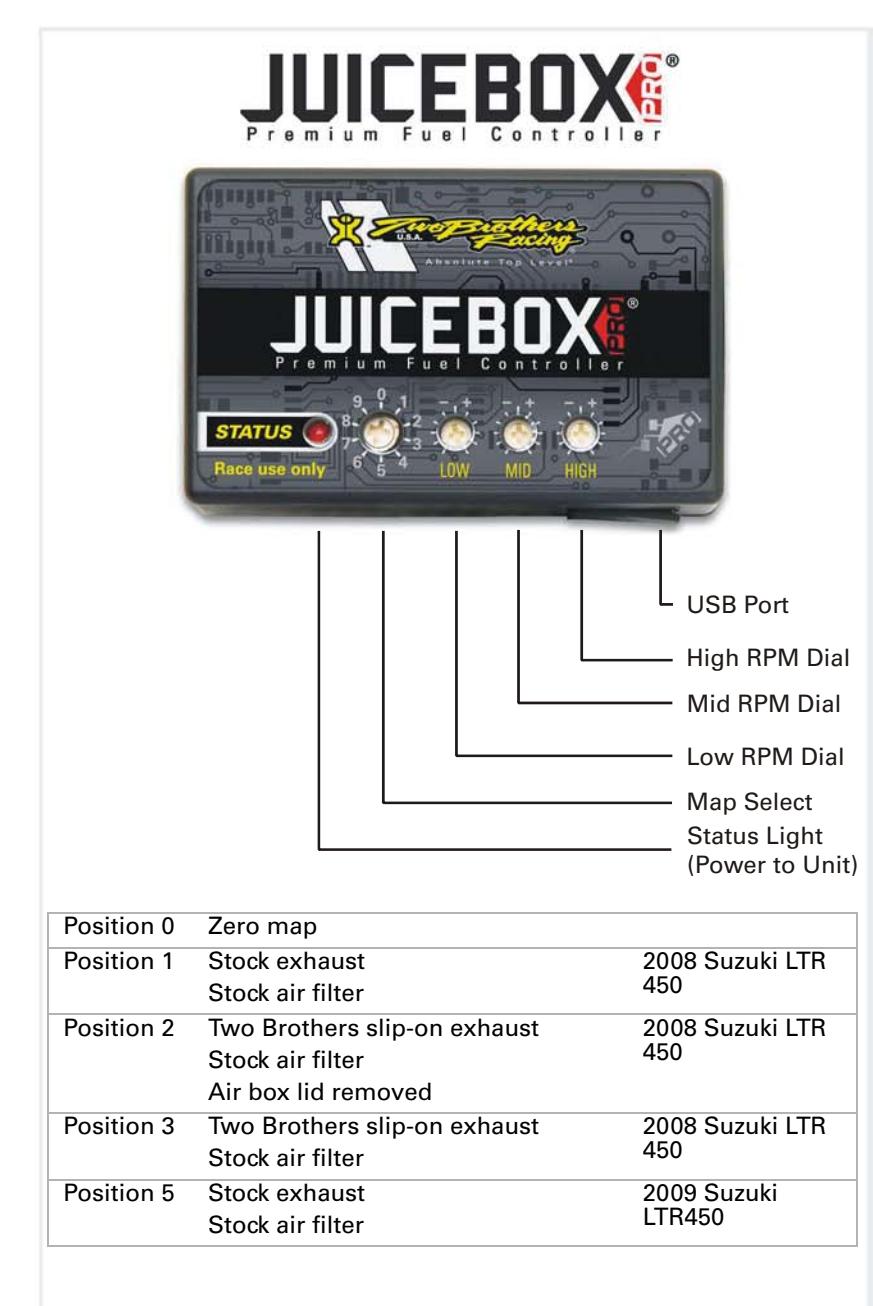

### **Selecting the Map Position**

The Juice Box Pro comes loaded with up to ten maps. Using a #1 Phillips screwdriver, turn the map select dial to toggle between the loaded maps. Refer to the map position table below for the maps included in your Juice Box Pro.

## **Using the RPM Range Dials**

The Low, Mid, and High RPM Dials refer to the RPM range, in thirds, of your vehicle. Each dial allows +/- 10% fuel adjustment on top of what fuel changes are done in the map. With the dial facing straight up, there is no additional fuel change.<br>Ess recently if recented the way to 15,000 PPM. For example, if your vehicle revs to 15,000 RPM:

- the low RPM dial will adjust 0-5000 RPM
- the mid RPM dial will adjust 5001-10000 RPM
- the high RPM dial will adjust 10001-15000 RPM

## **Using Top Tune**

Take your tuning to the next level with the Top Tune software.

#### **Installing the Top Tune Software**

1 Insert the CD provided into your computer's cd-rom drive. The launch program will run automatically.

If auto-run is disabled, double-click the My Computer icon then double-click the CD drive icon. Double-click TBR Top Tune.exe to manually start the CD.

- 2 Click Install Software and follow the on-screen instructions to install the Top Tune software. The Top Tune software and maps will be stored in C:\Program Files\TBR Top Tune.
- 3 Click Map Database. All maps will automatically be installed to the C:\Program Files\TBR Top Tune\maps folder.

#### **Loading Additional Maps**

- 1 Connect the USB cable from the computer to the Juice Box Pro. Verify the cable is fully seated in the Juice Box Pro.
- 2 Run the Top Tune software by double-clicking the program icon installed on your desktop or on your start menu.
- 3 Click Open Map File and select a map file.
- 4 Click Send Map. You can send the map to any of the ten map positions.

#### **Altering Maps Using Top Tune**

The values in the map represent a percentage of fuel change over stock. A value of 10 in the map indicates at that throttle position and RPM range the vehicle will be 10% richer than stock. If the value is -10, then it would be 10% leaner than stock. You have the ability to fine tune your fuel curve by altering these values. The Top Tune software allows a value of +250 to -100 in each cell.

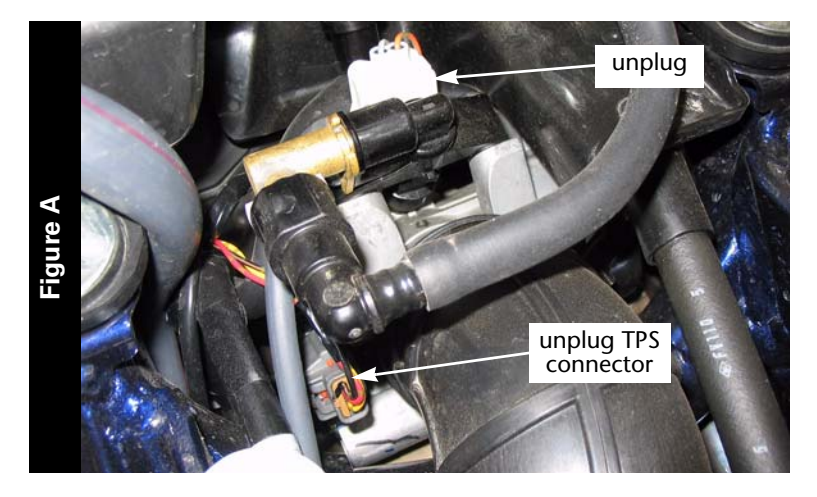

stock connector

# **WARNING**

#### **The ignition must be turned OFF before installation.**

- 1 Remove the seat.
- 2 Remove the plastic shroud around the fuel tank.
- 3 Lay the Juice Box Pro in the tail section.
- 4 Route the wiring harness from the Juice Box Pro towards the throttle body.
- $\mathcal{L}$  . The same  $\mathcal{L}$ 5 Unplug the stock wiring harness from the injector and the throttle position sensor (TPS) as shown in Figure A.
- 6 Attach the connectors from the Juice Box Pro to the stock wiring harness and the fuel injector as shown in Figure B.
- 7 Attach the connectors from the Juice Box Pro to the stock wiring harness and the TPS.

- **Figure C** ground bolt ground wire
- 8 Attach the ground wire from the Juice Box Pro to the common ground on the left hand side of the engine as shown in Figure D. Follow the stock wiring harness.

**Figure B**

Juice Box Pro connectors

ITBR001-151-A

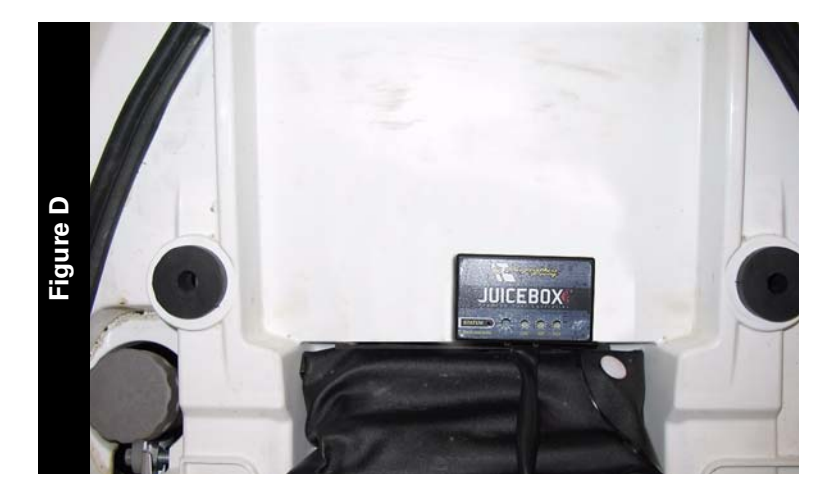

9 Using the supplied velcro, secure the Juice Box Pro to the rear fender as shown in Figure D.

Position the Juice Box Pro so it does not interfere with the foam pads on the bottom of the seat.

Make sure to clean both surfaces with the alcohol swab before attaching.

- 10 Locate the white 6-pin diagnostic connector behind the headlight. This connector is covered with a rubber boot.
- 11 Attach the Rev Extension plug to this connector.
- 12 Replace the plastic shroud around the fuel tank.
- 13 Reinstall the seat.